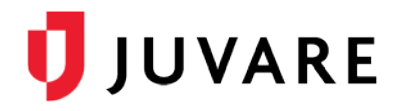

## EMSupply™ Training Guide

## Customer Administrator Training

#### To log in to EMSupply

- 1. Through your internet browser, go to: [https://EMSupply.juvare.com.](https://eics.intermedix.com/) The *Log In* page opens.
- 2. Enter the temporary **Username** and **Password** provided by your instructor, and click **Log In**. **Note**: After this training, the Username and Password will be reset for this account and position.

## Interactive Training

Log into EMSupply using your assigned Username and Password.

## Working with Regions and Locations

#### To add a region

1. On the *Settings* tab, click **Domains**.

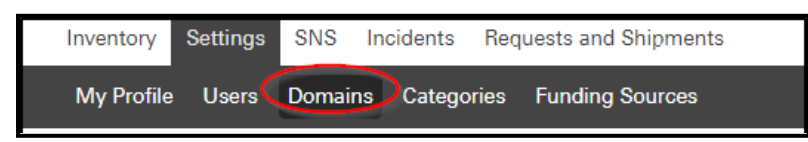

- 2. Expand the domain hierarchy in the left pane. The pane shows the existing regions.
- 3. Click **Add Region**.

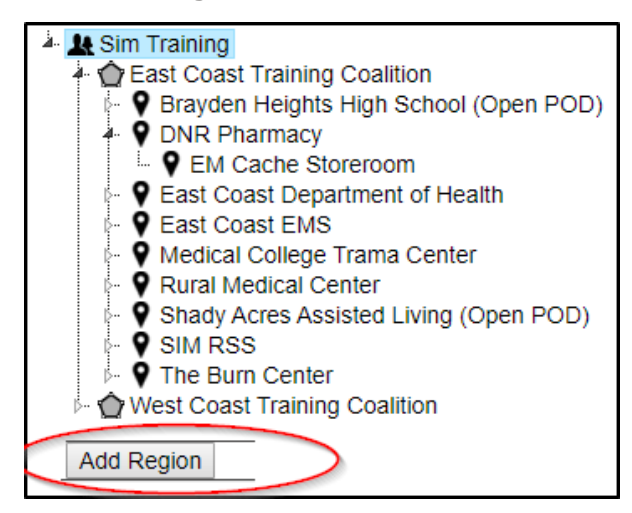

- 4. Enter the region's **Name**.
- 5. Enter its **Description**.

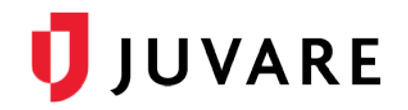

#### To add a region (continued)

- 6. If appropriate, select **Contact 1** and **Contact 2**.
- 7. Enter the region's **primary address.**
- 8. Enter the region's **Phone 1** and **Phone 2**.
- 9. Enter the **Fax** number.

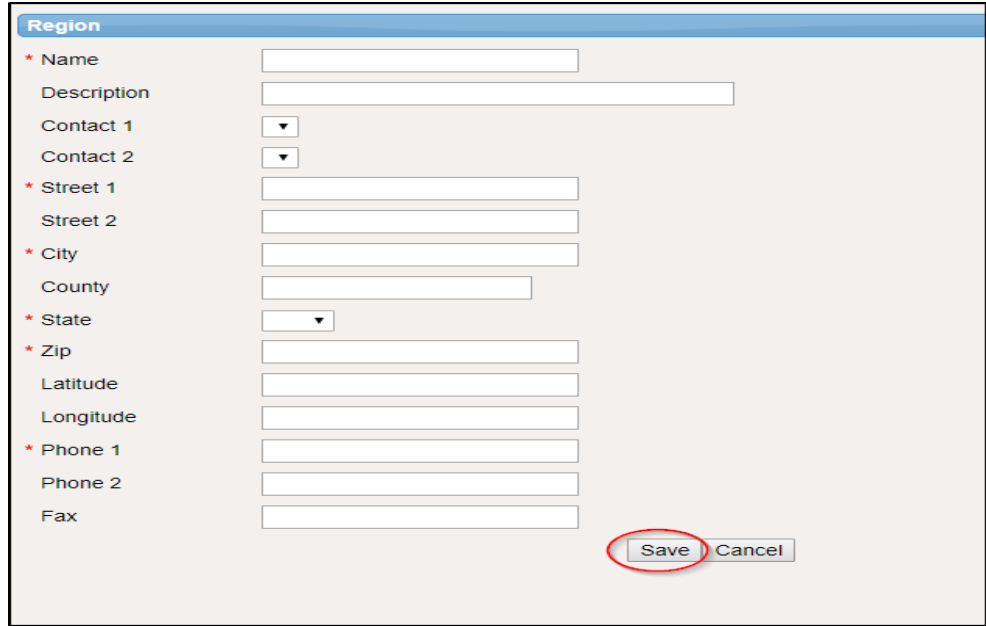

#### 10. Click **Save**.

#### To add a location

- 1. On the *Settings* tab, click **Domains**. The *Domains* page opens.
- 2. Add a Expand the top level of the hierarchy in the left pane. The pane shows the existing regions.

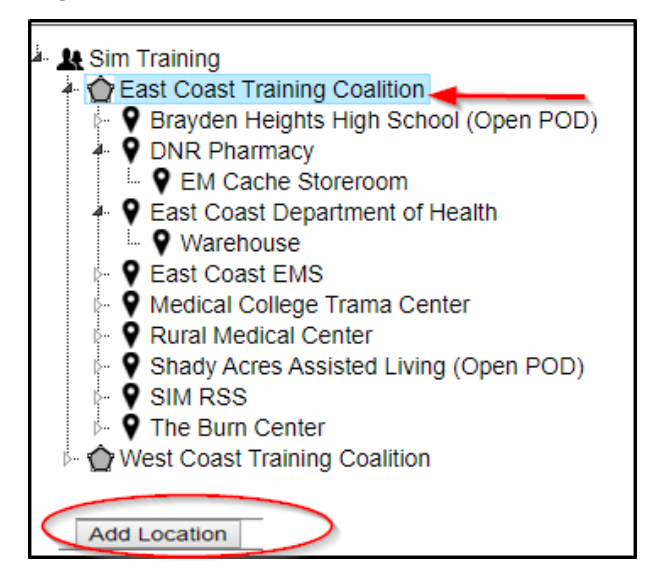

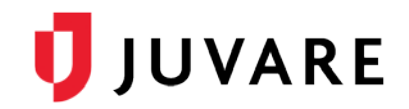

#### To add a location (continued)

- 3. Locate, expand, and select the appropriate region.
- 4. Click **Add Location**. The right pane shows the fields to complete.
- 5. Enter the location's **Name.**
- 6. Enter its **Description**.
- 7. Select **Contact 1** and **Contact 2**.
- 8. Enter the Agency Number and select the Location Type.
- 9. Enter the location's **primary address.**
- 10. Enter the location's **Phone 1** and **Phone 2.**
- 11. Enter the **Fax** number.
- 12. Click **Save**.

### Working with Inventory

#### To add categories

1. On the *Settings* tab, click **Categories**. The *Categories* page opens.

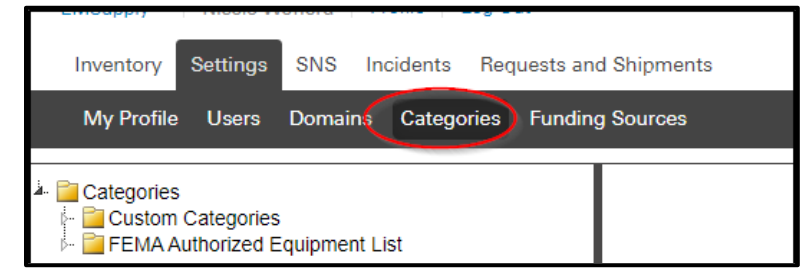

- 2. Select the **Custom Categories** folder.
- 3. Click **Add Category**.

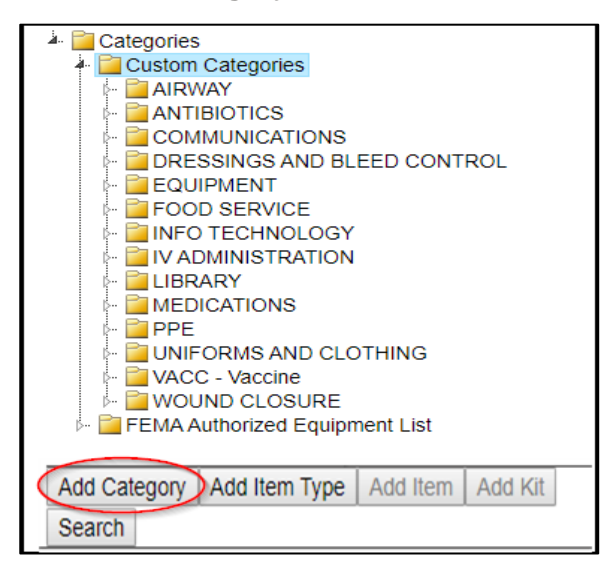

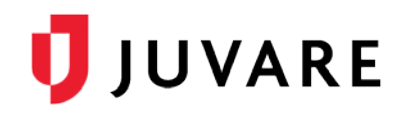

#### To add categories (continued)

- 4. Give the Category a **Name** and a **Description**.
- 5. Select to **Save**.

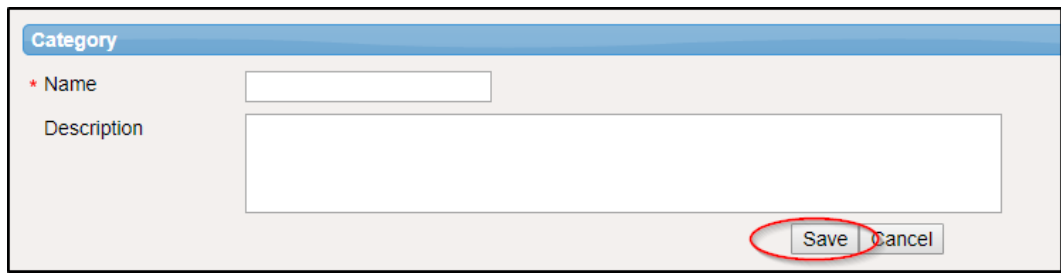

#### To add item types

- 1. On the *Settings* tab, click **Categories**. The *Categories* page opens.
- 2. In the left pane, locate and select the category where you want to add this type.
- 3. Click **Add Item Type**. The right pane shows the fields to complete.

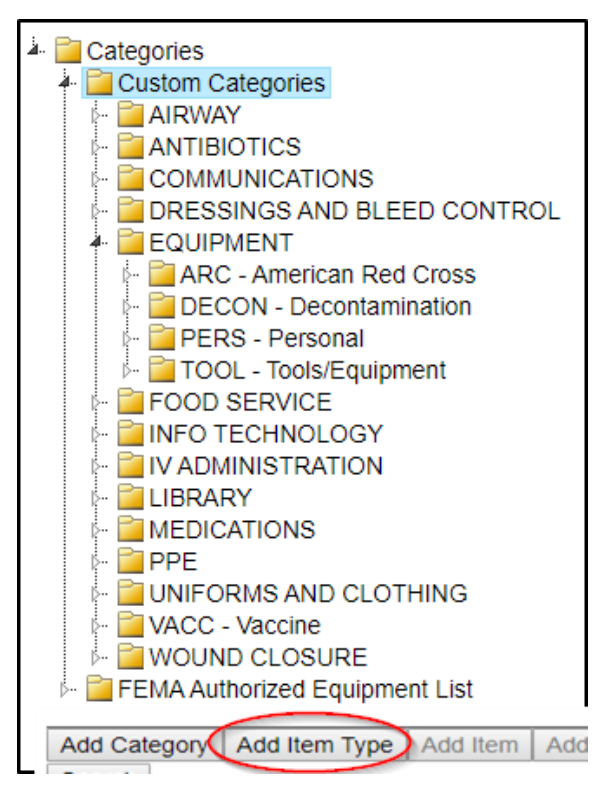

4. Enter the item type **Name** and **Description**.

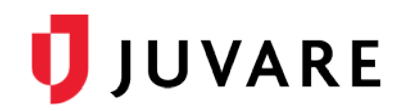

#### To add item types (continued)

5. To make **Standard Attributes** required, select each attribute's **Required** check box.

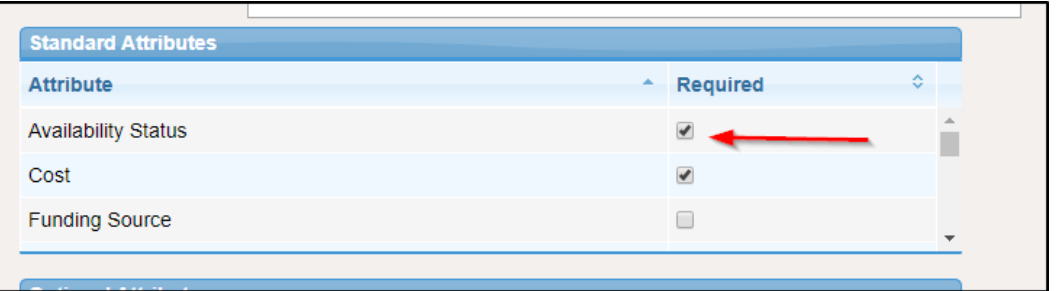

6. In the Optional Attributes section, click **Add Attribute**. The *Attribute* window opens.

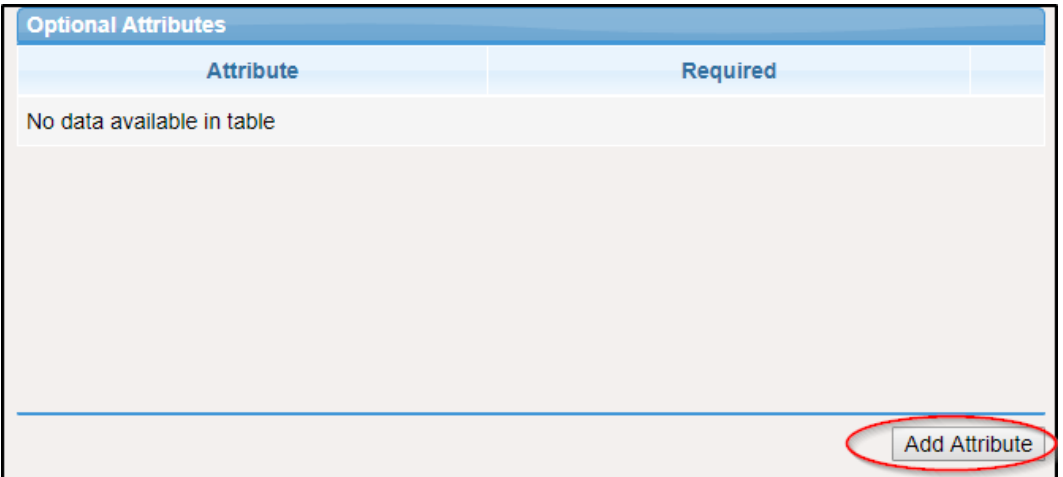

- 7. Click each attribute you want to add to this type.
- 8. When you are done, click **Close**.

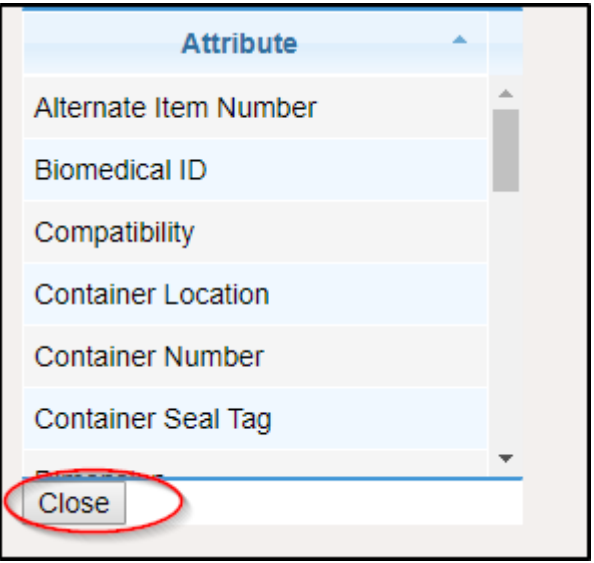

9. Click **Add Category**. The *Category* window opens.

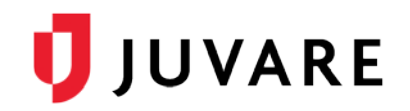

#### To add item types (continued)

- 10. Click each category you want to add to this type.
- 11. When you are done, click **Close.**

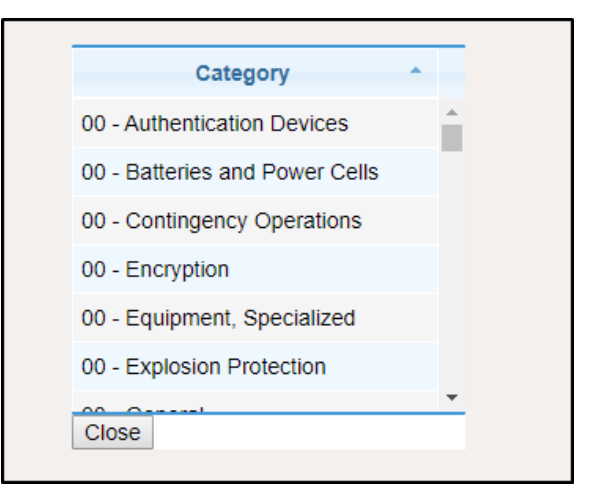

12. Click **Save.**

#### To add items

- 1. On the *Settings* tab, click **Categories**. The *Categories* page opens.
- 2. Locate and select the appropriate category folder.
- 3. Locate and select the item type.
- 4. In the left pane, click **Add Item**.

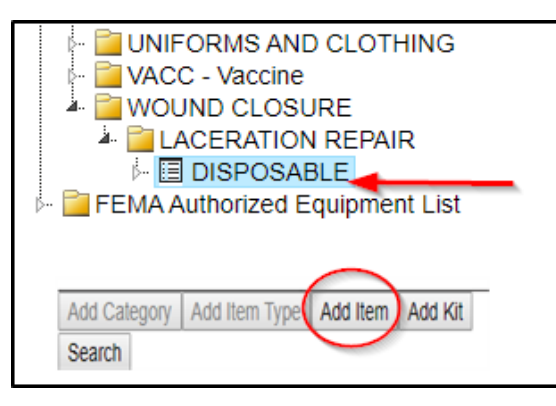

5. In the right pane, enter the item **Name**, **Alternate Item Number**, and **Item Number**.

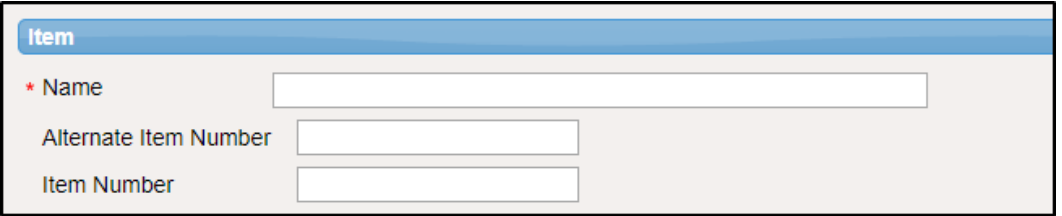

6. In the *Optional Attributes* section, click **Add Attribute**. The *Attribute* window opens.

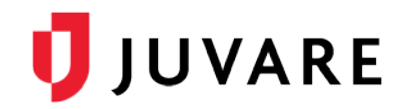

#### To add items (continued)

- 7. Click each attribute you want to add to this type.
- 8. When you are done, click **Close**.
- 9. To make an attribute required, select its **Required** check box.

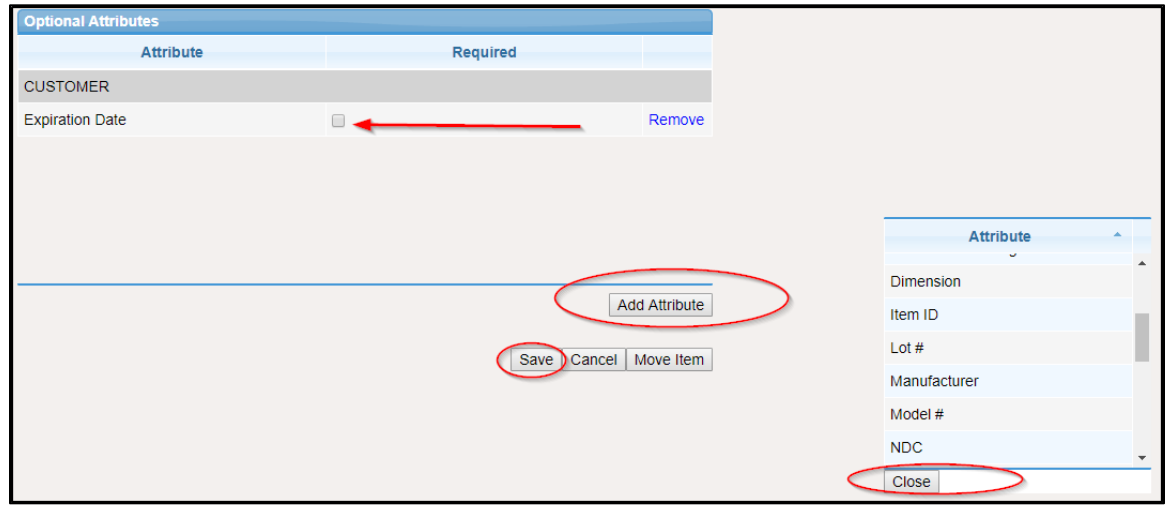

10. Click **Save**.

#### To create kit templates

- 1. Click *Settings* and select **Categories**.
- 2. In the left pane, locate and select the item type where you want to add this kit.

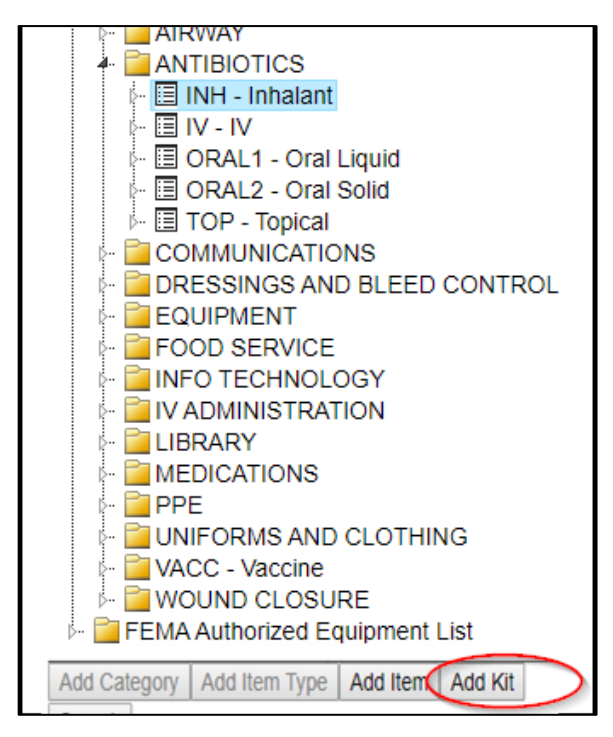

3. Click **Add Kit**. The right pane shows the fields to complete.

# JJUVARE

#### To create kit templates (continued)

- 4. Enter the **Name** and, if appropriate, a **Description**.
- 5. In the *Optional Attributes* section, click **Add Attribute**. The *Attribute* window opens.
- 6. Click each attribute you want to add to this type.
- 7. When you are done, click **Close.**
- 8. To make an attribute required, select its **Required** check box.

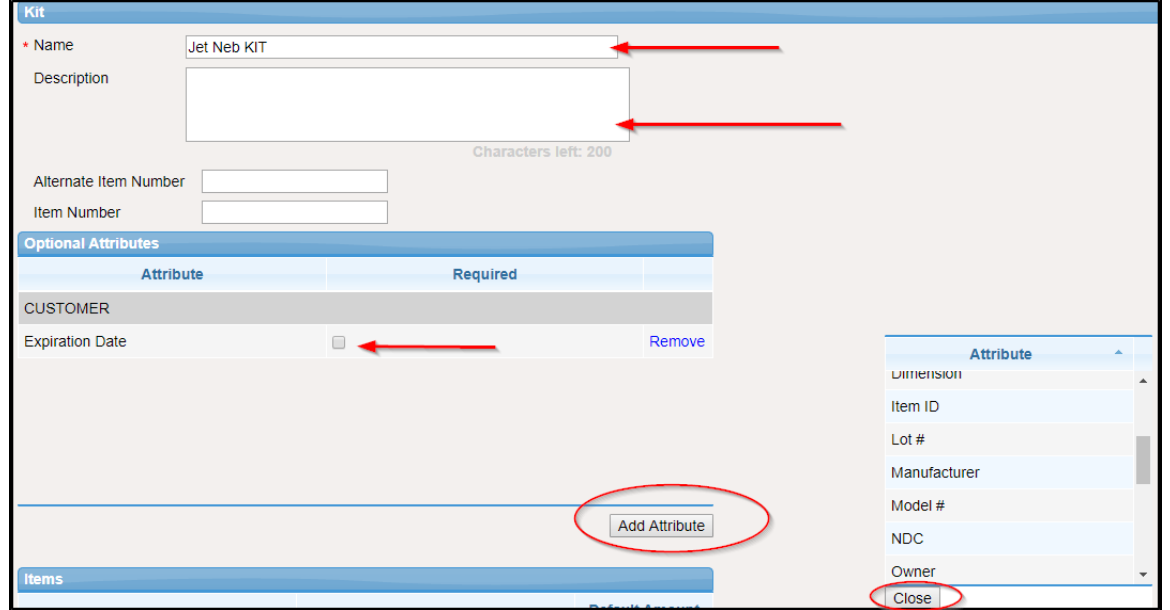

- 9. To add items to the kit, click **Edit Items**. The *Add Items to Kit* page opens.
- 10. In the **Items** (left) pane, locate and select an item.
- 11. Click the right arrow to add it to the kit. The item appears in the **Kit Items** pane.
- 12. Indicate the **Amount.**
- 13. Repeat these steps to continue adding items.
- 14. When you are finished, click **Done.** The Add Items to Kit page closes. The Items table shows the items (and the amounts) you added to the kit.
- 15. Click **Save**. The kit is added to your category hierarchy.

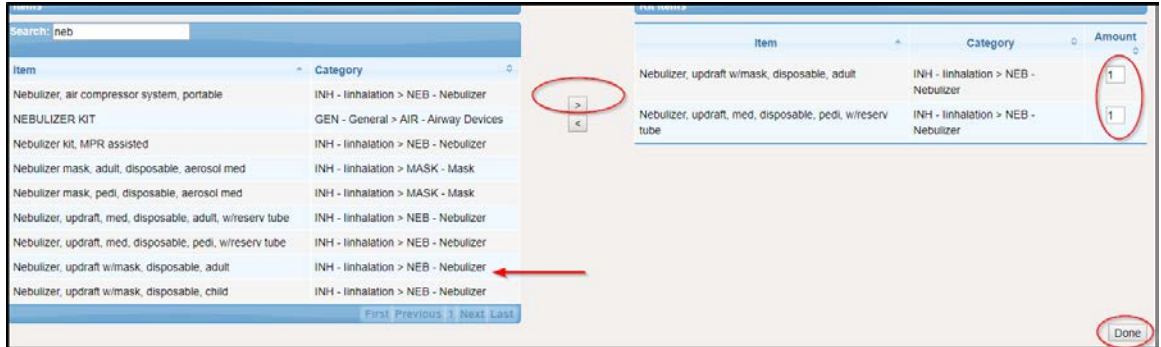

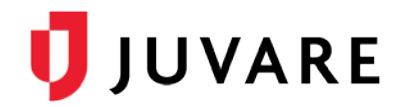

#### To edit kit templates

- 1. On the *Settings* tab, click **Categories**. The *Categories* page opens.
- 2. In the left pane, locate and select the kit. The right pane shows its details.
- 3. Click Add **Attribute**. The *Attribute* window opens.
- 4. Click each attribute you want to add to this type.
- 5. When you are done, click **Close**.

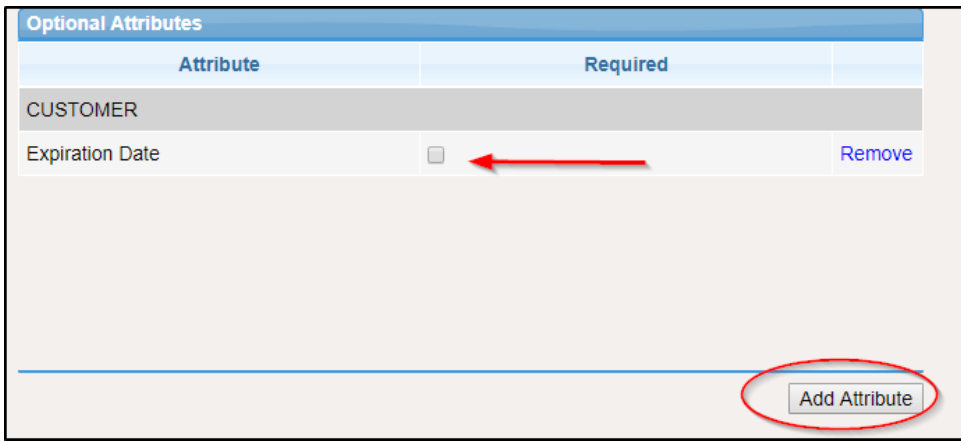

6. To change items and quantities in the kit, click **Edit Items.** The *Add Items to Kit* page opens.

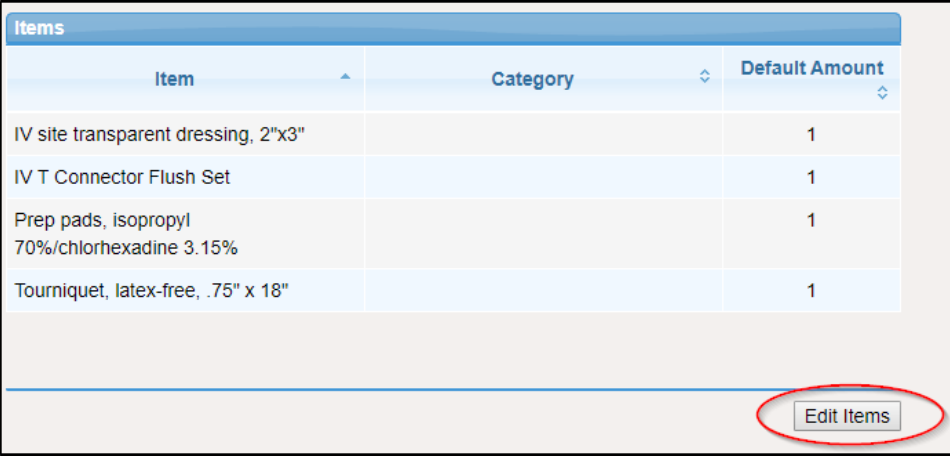

- 7. In the **Items** pane, locate and select an item.
- 8. Click the right arrow to add it to the kit. The item appears in the *Kit Items* pane.
- 9. Enter or change the **Amount.**
- 10. Repeat these steps to continue adding items.
- 11. To edit an existing item's quantity, locate it in the right pane and enter the changed **Amount.**
- 12. To remove an existing item, select it in the right pane and click the left arrow.
- 13. When you are finished, click **Done**. The **Items** table shows your additions and changes.
- 14. Click **Save**.

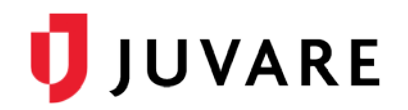

#### To add a funding source

- 1. On the **Settings** tab, **click Funding Sources**. The Funding Sources page opens.
- 2. Click **Add**. The Add Funding Source window opens.

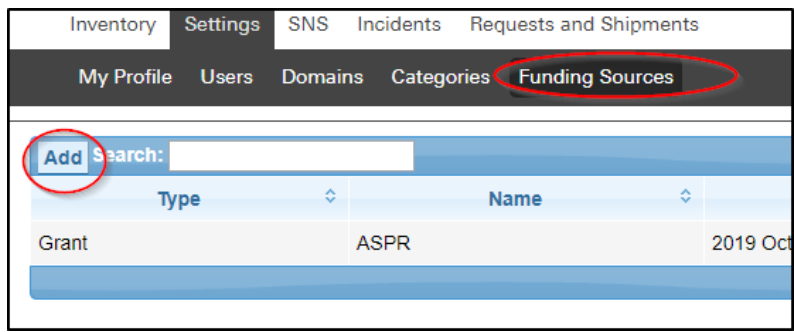

- 3. Select the level of access **(Available To)**.
- 4. Select the **Type**.
- 5. Enter a **Name**.
- 6. Indicate the source's **Start Period and End Period**.
- 7. To make the source available, be certain the **Active** check box is selected.
- 8. Click **Save**.

## Working with SNS and Incidents

#### To add RSS and POD sties

- 1. On the **SNS** tab, in the *Available Locations* area, select the check box for all locations you want to designate as either RSS, POD, or closed POD sites.
- 2. Click **Add RSS Site, Add POD Site,** or **Add Closed POD Site**. The selected sites appear in the corresponding area on the right.

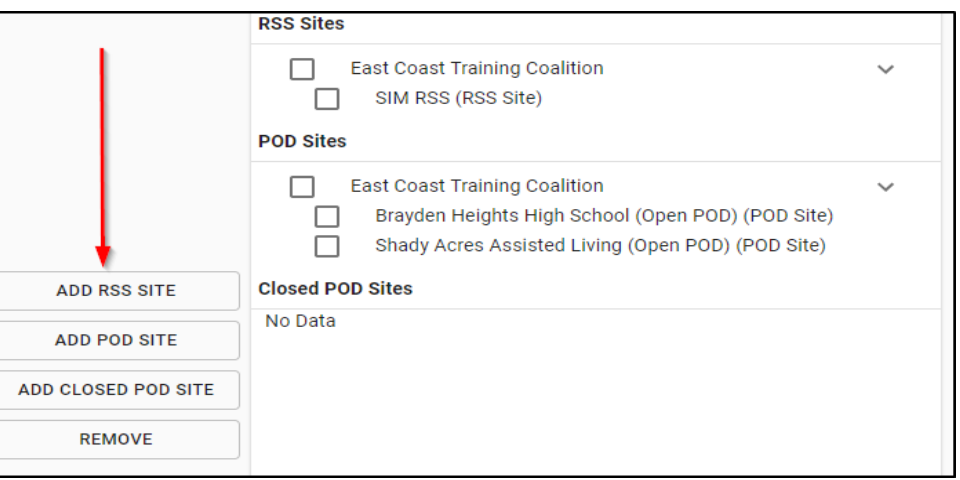

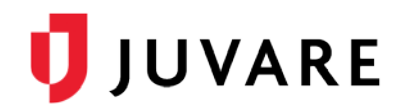

#### To create incidents

1. On the **Incidents** tab, click Create Incident. The Create **Incident** window opens.

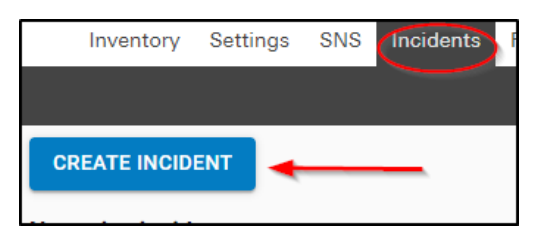

- 2. For **Name,** enter the name of the incident.
- 3. For **Description**, enter basic information about the nature of the incident to help other people better understand the situation.
- 4. For **Type**, click either **Actual Incident** or **SNS Incident**.
- 5. Enter the **Start Date and Time.**
- 6. If you are creating an SNS incident, in the Facility Settings area, select the check box to identify the RSS and POD sites.
- 7. Click **Save**. The incident appears on the page.

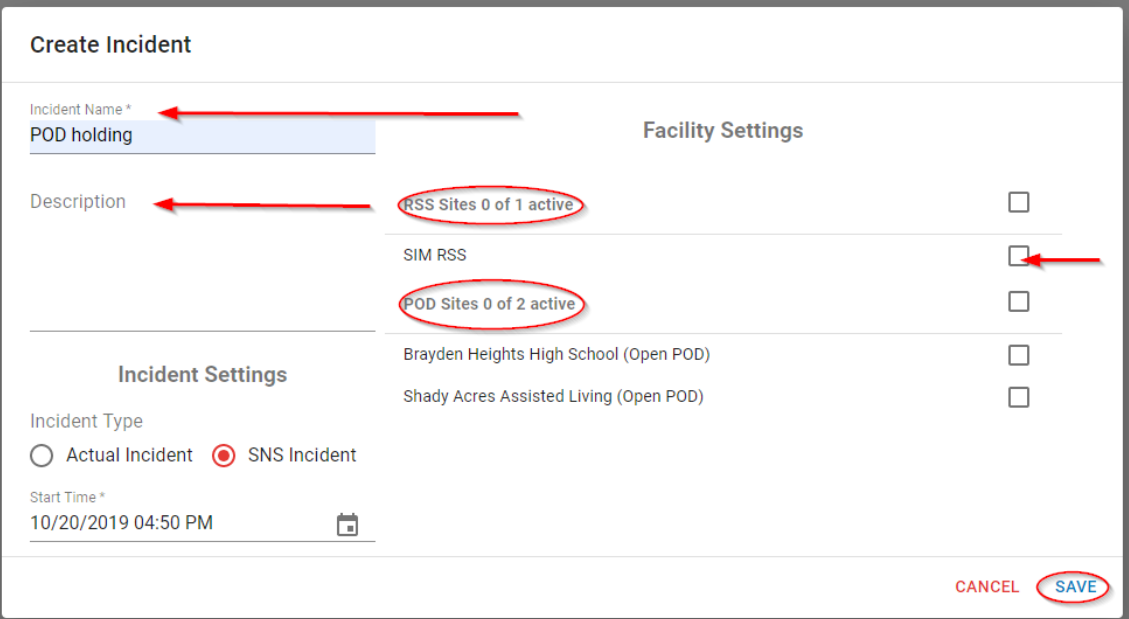

#### To edit incidents

- 1. On the **Incidents** tab, locate the incident and click **Edit Incident.** The Edit Incident window opens.
- 2. Update the **Name**, **Description**, **Type**, **Start Date** and **Time**, and/or **Facility Settings**.
- 3. Click **Save**.

#### To end incidents

1. On the **Incidents** tab, locate the incident and click **End Incident**. The End Incident window opens.

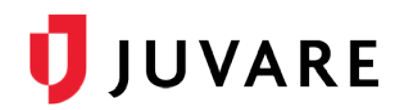

2. Click **End**. The incident is removed from the page.

## Configure your account

#### To update your account

- 1. Log out of the EMSupply application on the web and mobile application.
- 2. Log into the application using your real username and password.
- 3. Enter or update your e-mail address, phone number, and text pager address.
- 4. Log in to the mobile application using your real username and password.
- 5. Add the EMSupply phone numbers as contacts in your phone:
	- 470-260-9760
	- 916-640-1307
- 6. Please complete the Juvare Training Evaluation Survey: [https://learning.juvare.com.](https://learning.juvare.com/) Thank you for participating in today's training!